# **Open Badge BESTR nella versione in Italiano**

Direzione Sistemi Informativi, Portale, E-learning

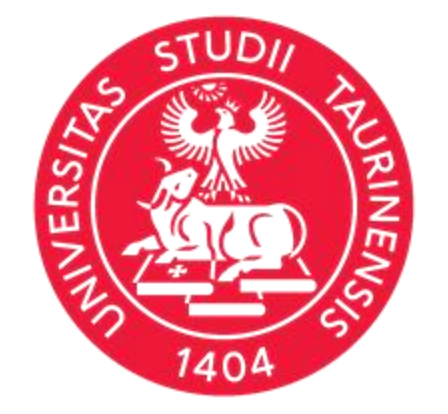

# **UNIVERSITÀ DI TORINO**

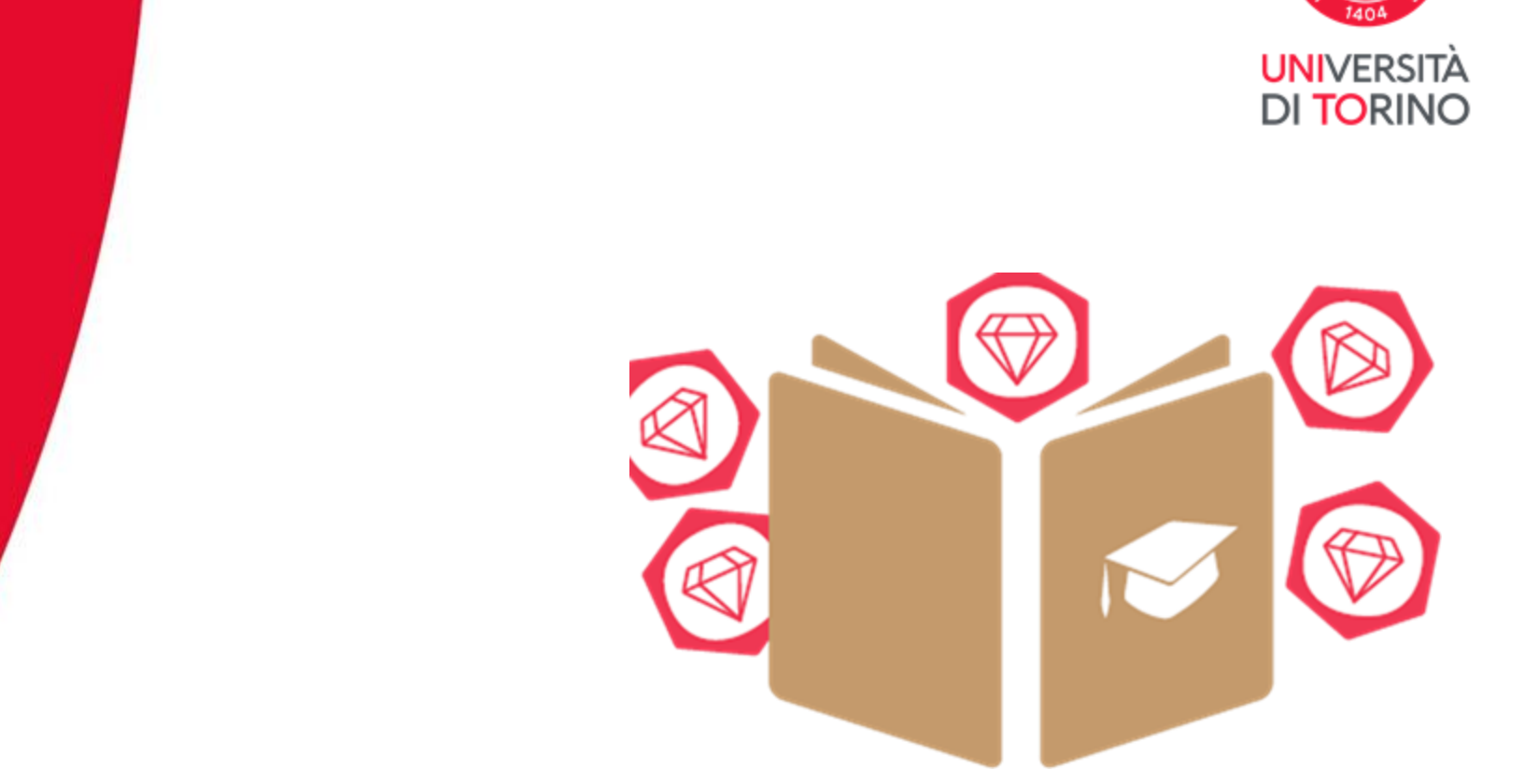

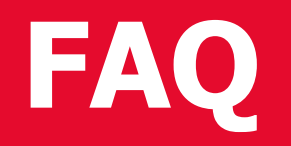

## SOMMARIO

- 1. Cosa sono le Digital Credential
- 2. Cos'è un Open Badge (OB)
- 3. Perché ho ricevuto un Open Badge
- 4. In che modo gli Open Badge sono diversi dal Curriculum cartaceo
- 5. Come vengono verificati gli Open Badge Come usare il Validator
- 6. Come fanno i recruiter/valutatori a sapere chi ha emesso un Open Badge
- 7. Come aggiungere un Badge al mio profilo LinkedIn
- 8. Come aggiungere un Badge ad un sito web
- 9. Come aggiungere un Badge al mio Curriculum Vitae
- 10. Come impostare l'accesso con lo SPID
- 11. Come attivare l'assistente AVA
- 12. Come impostare i PREFERITI su BESTR
- 13. Come aggiungere un Badge esterno
- 14. Come è possibile visualizzare l'OB in un'altra lingua
- 15. Stampa del certificato dell'OB vs Download dell'OB
- 16. Bestr ed Attori
- 17. Lifelong and lifewide learning

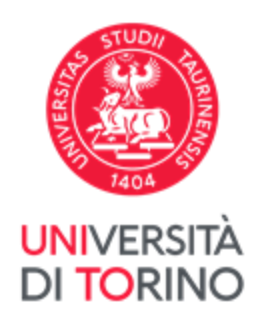

## **FAQ 1. Cosa sono le Digital Credential**

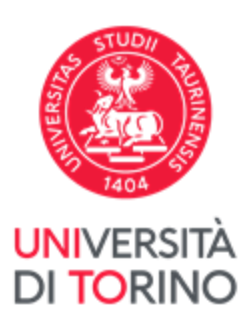

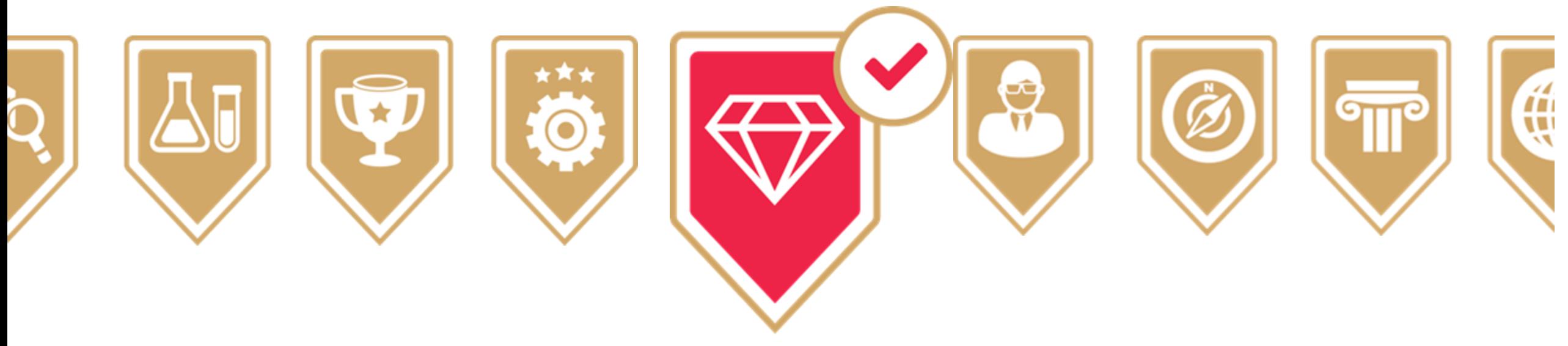

Le **Digital Credential** certificano i risultati formativi di una breve esperienza di apprendimento, come ad esempio un corso o una formazione di breve durata, oppure titoli di studio.

Costituiscono un modo **flessibile e mirato** per aiutare le persone a **sviluppare le conoscenze, abilità e competenze** di cui hanno bisogno per il loro **sviluppo personale e professionale.**

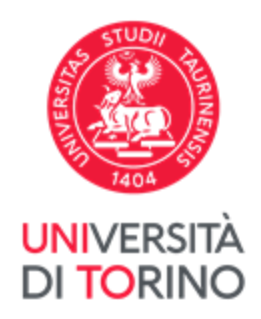

Gli Open Badge sono **certificazioni digitali** di **conoscenze** disciplinari, **abilità** (soft skills) e **competenze** tecniche acquisite.

Gli Open Badge si presentano come **immagini** leggibili da qualsiasi computer, le quali contengono anche **metadati** riguardanti le **competenze** e le **conoscenze** che il Badge rappresenta e la **persona** a cui il badge è stato assegnato.

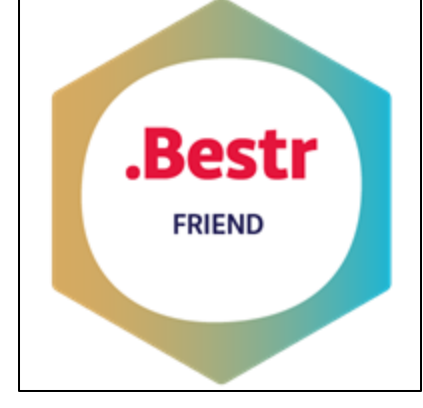

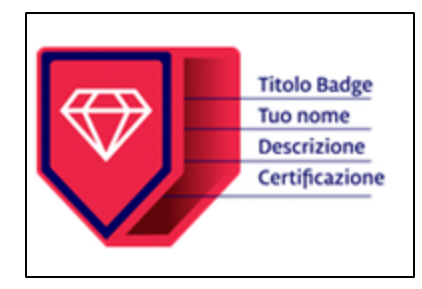

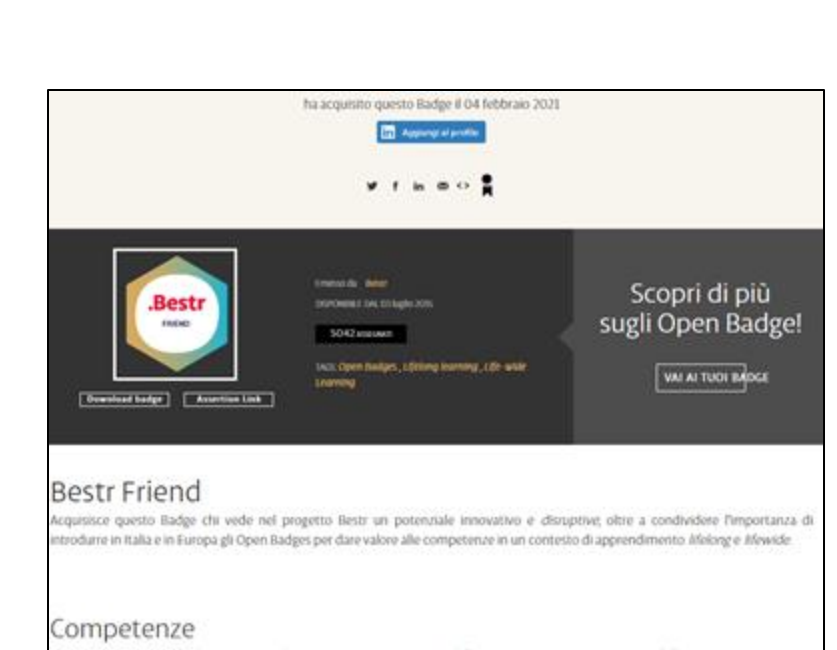

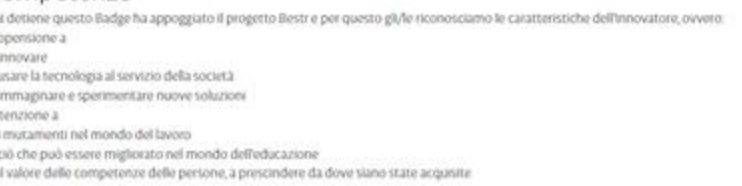

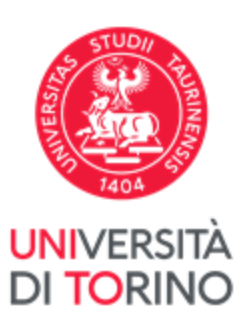

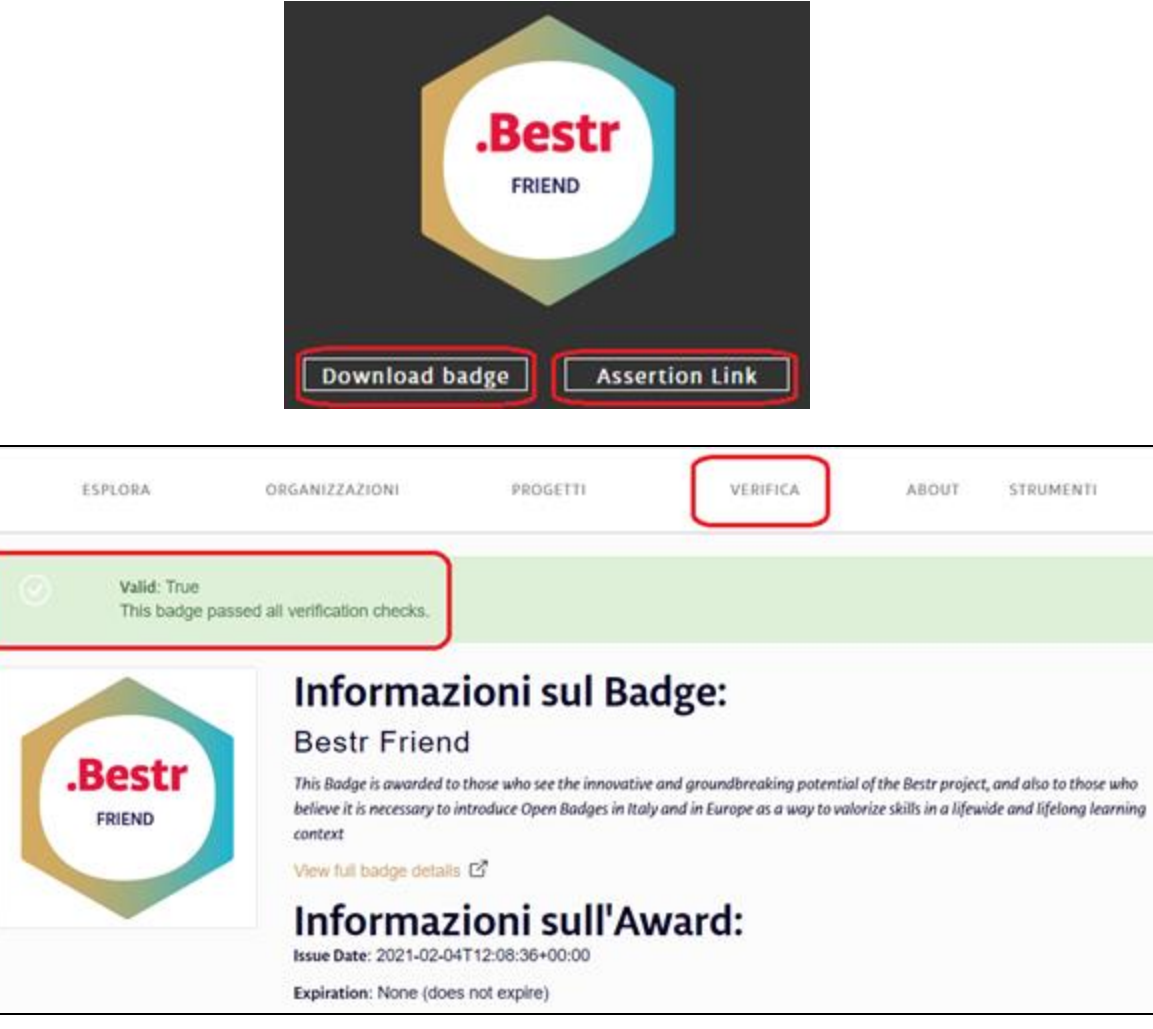

Ogni Badge è **unico** e racconta la **storia** di chi lo detiene:

- **nome** e **cognome** della persona detentrice
- **data** in cui è stato ottenuto
- le **competenze/conoscenze** che certifica
- **come** queste competenze/conoscenze sono state **acquisite** e **verificate**

Tutto è **verificabile** in tempo reale sulle **piattaforme** e **app** dedicate, tramite la condivisione dell'icona esagonale (**visual**) o dell'URL (**assertion link**) associati al proprio badge.

Gli Open Badge sono **garantiti** dall'ente che li eroga e **riconosciuti** a livello internazionale.

Gli Open Badge di UniTO sono ospitati sulla piattaforma **.Bestr** ([https://bestr.it/\)](https://bestr.it/), la più grande piattaforma di **digital credentialing** in Italia, sviluppata da **CINECA**.

L'Università degli Studi di Torino è presente sul sito di **.Bestr** con una propria pagina: attualmente ha attivato **9 progetti** e ha erogato **61 Open Badge** differenti, per un totale di **2.578 assegnazioni** (dati aggiornati al 31/12/2022).

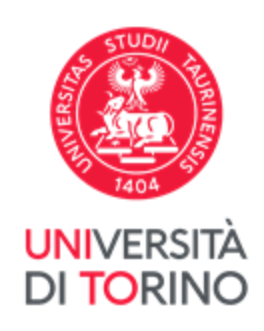

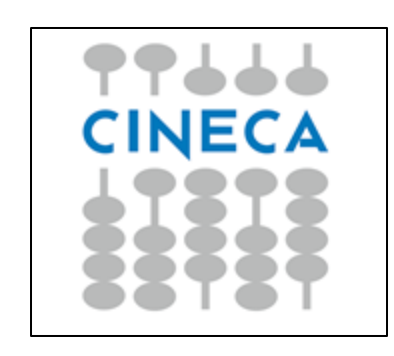

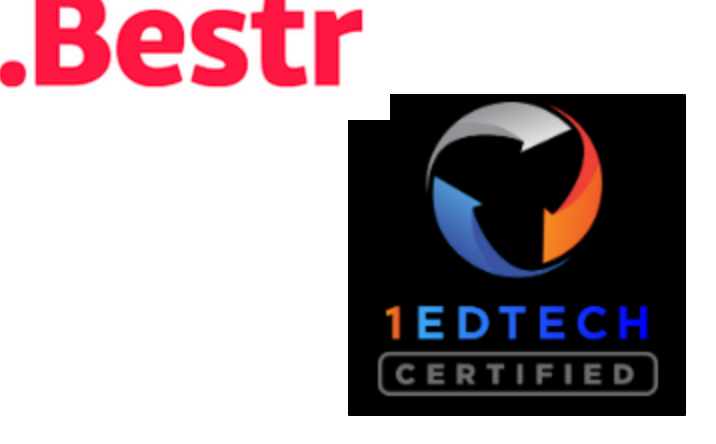

Possono essere usati nei **curricula elettronici** e sui **social network** per comunicare ai datori di lavoro di tutto il mondo che cosa si è appreso, in che modo e con quali risultati, in maniera **sintetica**, **rapida** e **credibile**.

Permettono di andare **oltre il tradizionale curriculum**, caratterizzato da dichiarazioni non verificabili, allegati spesso difficilmente leggibili e descrizioni non sempre chiare a tutti gli interlocutori.

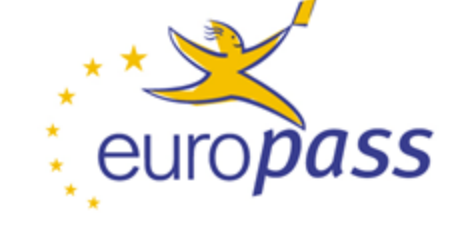

XING

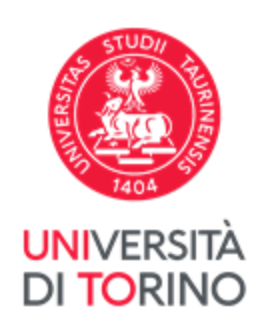

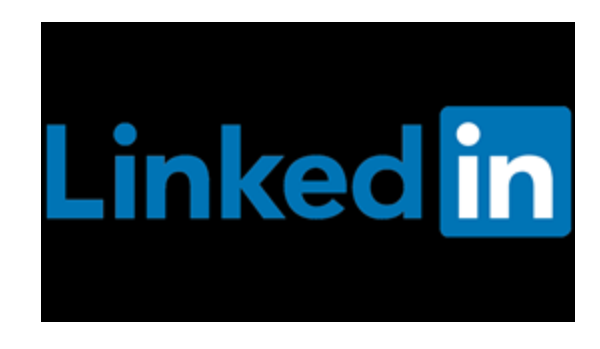

### **FAQ 3. Perché ho ricevuto un Open Badge**

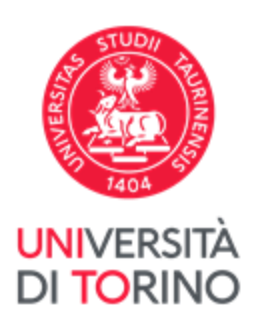

Qualsiasi azienda, associazione, organizzazione può rilasciare Badge (anche una persona potrebbe farlo). Assegnare un Badge è un **atto di fiducia** con cui si dichiara che un learner ha vissuto un'esperienza, sviluppato una competenza, dimostrato un interesse.

Le organizzazioni assegnano Badge (invece di attestati di partecipazione o titoli di studio) per dare evidenza di singole qualità o esperienze, che la persona può poi raggruppare e presentare costruendo la propria personale narrazione del proprio profilo professionale.

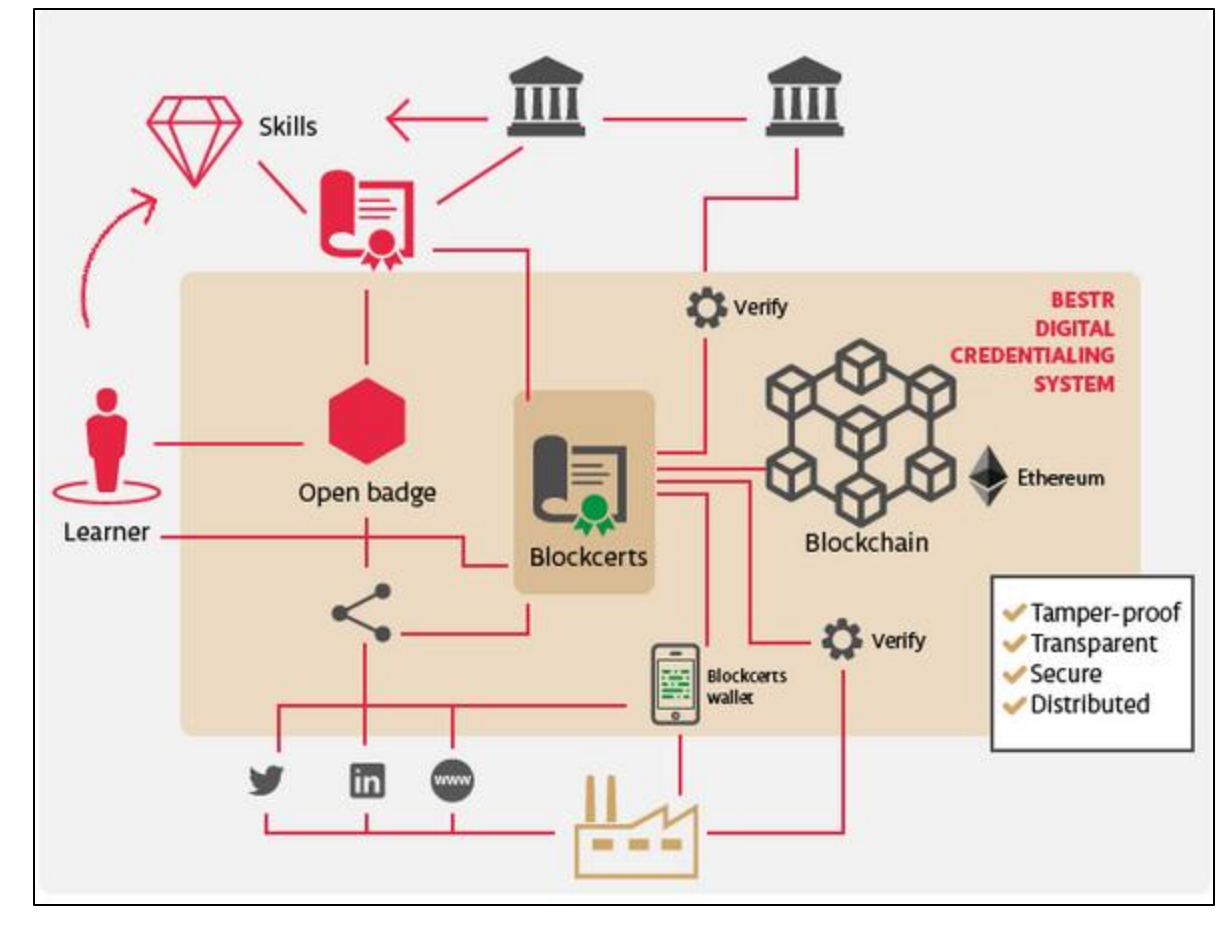

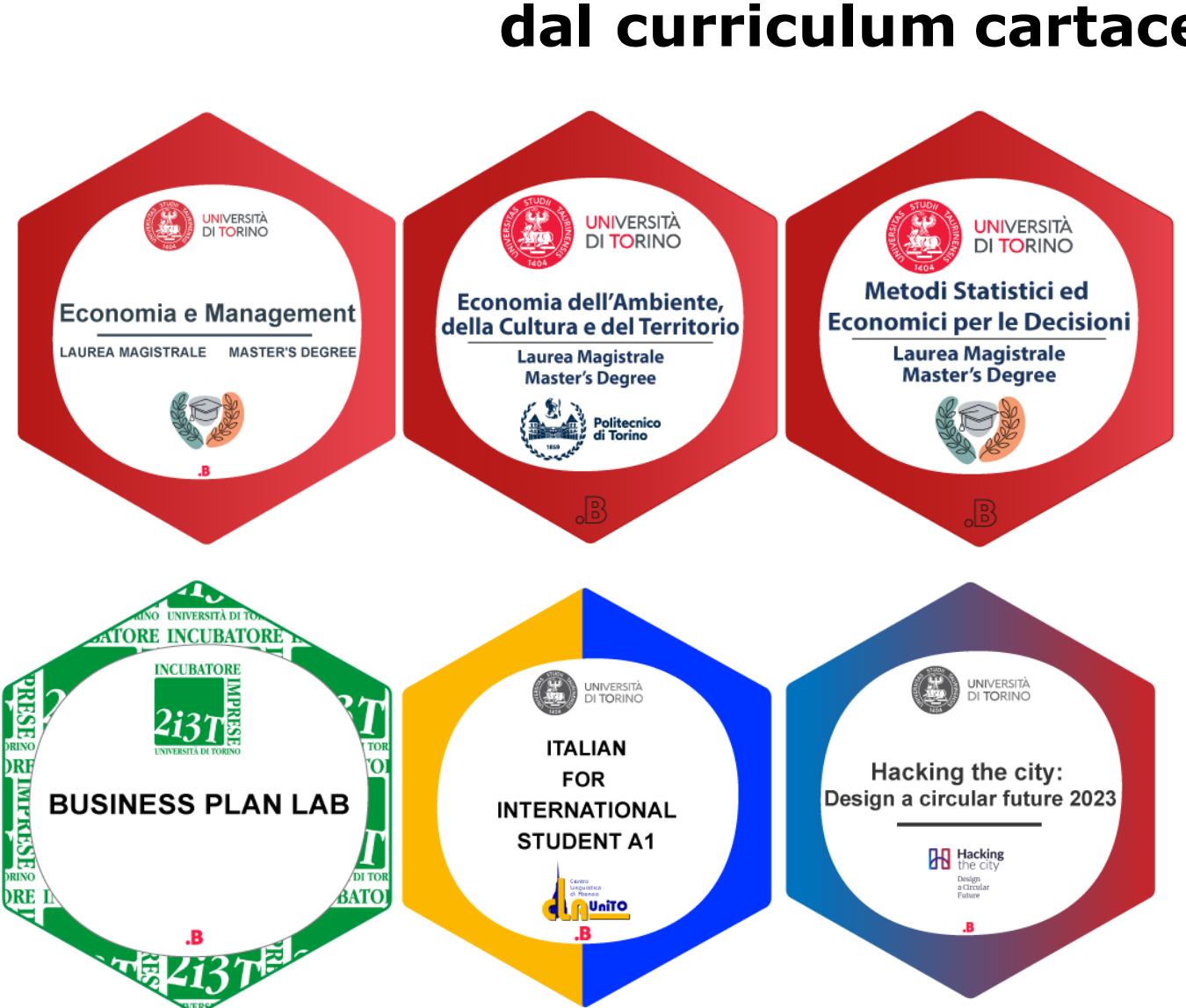

### **FAQ 4. In che modo gli Open Badge sono diversi dal curriculum cartaceo**

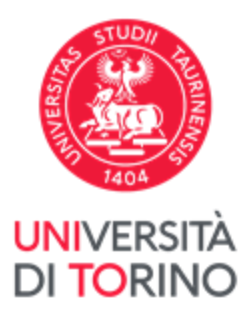

Gli OB sono intrinsecamente **dinamici**: possono essere **presentati** in combinazioni sempre diverse, creando un **quadro in continua evoluzione dell'apprendimento permanente** di una persona.

### **FAQ 5. Come vengono verificati gli Open Badge**

Quando i valutatori ricevono un OB emesso, possono **avviare un processo di verifica** che comunica con il server che ospita i metadati del badge originale.

Il server verifica che il badge sia valido e comunica al valutatore i dettagli di conferma.

L'OB può anche essere **firmato** e **verificato crittograficamente**. Per ulteriori dettagli, fare riferimento al [documento](https://www.imsglobal.org/sites/default/files/Badges/OBv2p0Final/index.html) di specifica degli Open [Badge.](https://www.imsglobal.org/sites/default/files/Badges/OBv2p0Final/index.html)

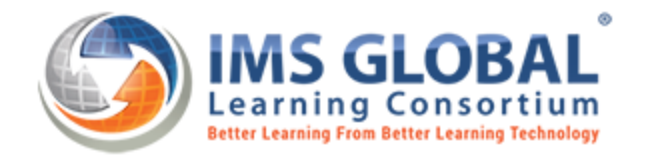

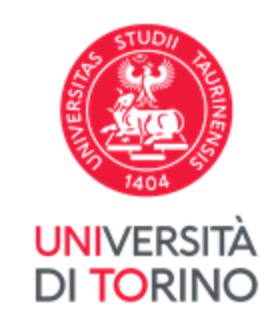

## **FAQ 5. Come usare il Validator**

Su BESTR è presente il **Validator**

**Per verificare l'autenticità del tuo OB** occorre:

- scaricare l'OB alla voce **Download Badge** e/o **Assertion link**
- andare su **Verifica** di Bestr [\(https://bestr.it/validator\)](https://bestr.it/validator) o altri **validator** Open Source (ad esempio [https://app.myopenbadge.com/validator\)](https://app.myopenbadge.com/validator)
- incollare URL dell'**assertion link** nel campo URL o caricare il Badge alla voce **Aggiungi Immagine Badge**
- (*opzionale*) indicare indirizzo email a cui è stato associato l'OB come Identificatori da controllare cliccando **AGGIUNGI**
- cliccare su **VERIFY**

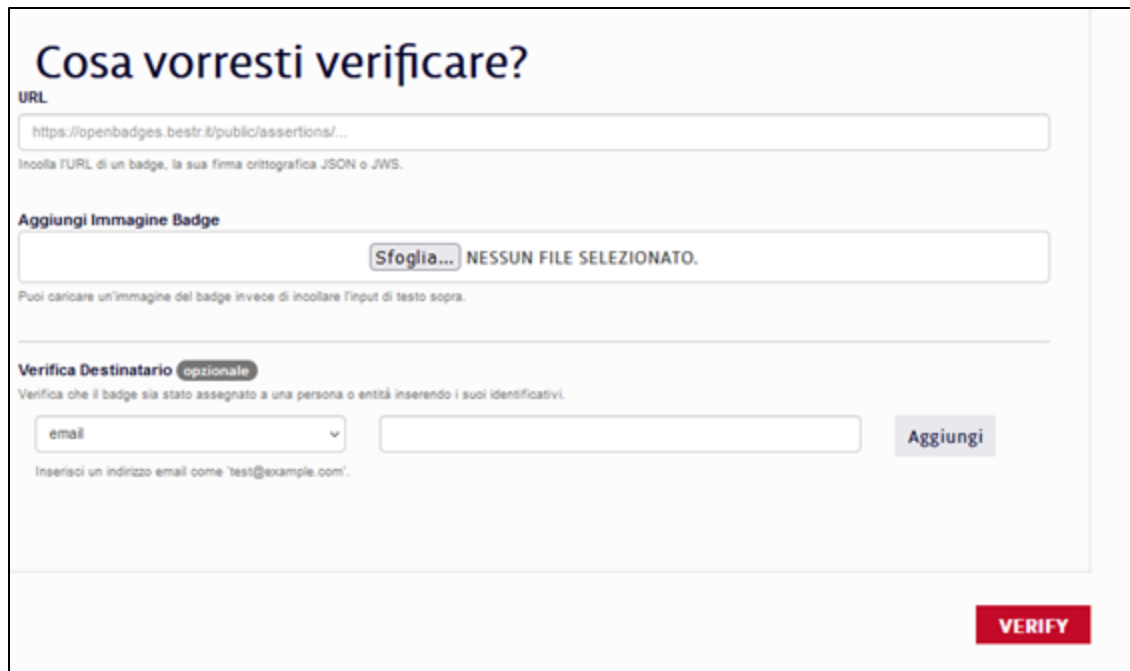

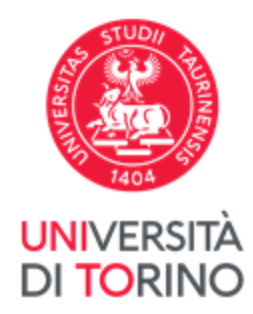

## **FAQ 6. Come fanno i valutatori/recruiter a sapere chi ha emesso un Open Badge?**

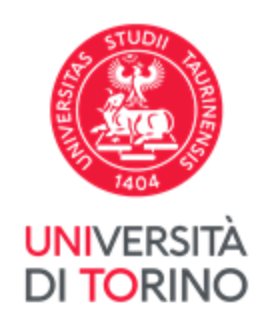

### I **metadati** in un OB forniscono informazioni su:

- emittente del badge
- nome e cognome dell'assegnatario
- descrizione delle competenze
- URL
- indirizzo e-mail di contatto
- criteri di assegnazione

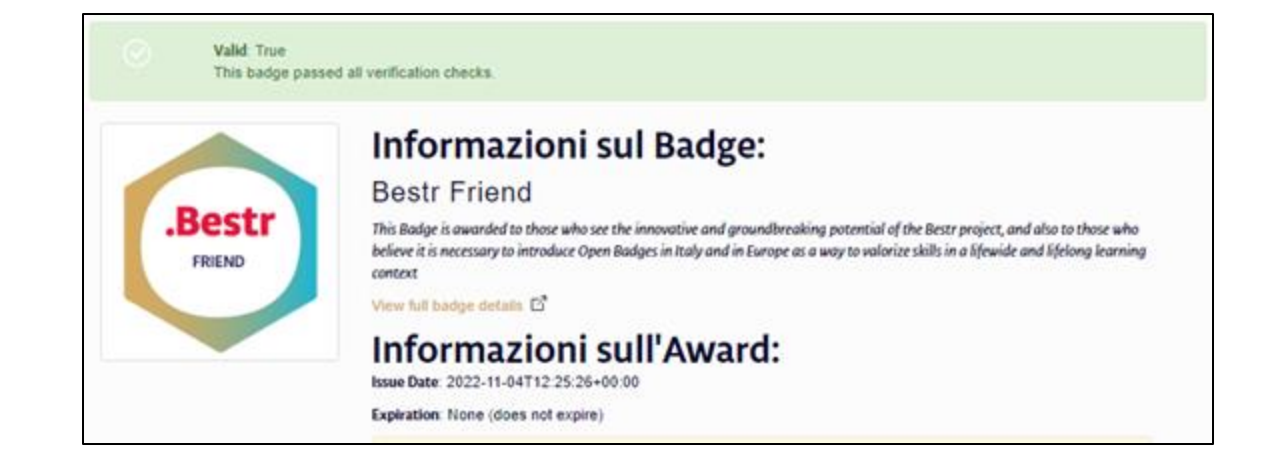

### **FAQ 7. Come aggiungere un Badge al mio profilo LinkedIn**

Un **OB** può essere facilmente **aggiunto al proprio profilo LinkedIn** come certificazioni.

Se l'OB è aggiunto col pulsante **"Aggiungi al profilo"** disponibile nella pagina Award di Bestr, la **certificazione LinkedIn** includerà un collegamento verso la pagina che mostra come il Badge viene assegnato al discente, con nome cognome e data di assegnazione.

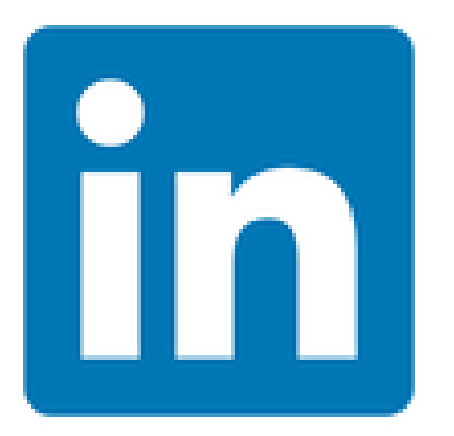

Per ulteriori informazioni, [clicca](https://blog.bestr.it/it/2017/05/24/come-aggiungere-un-badge-su-linkedin) qui

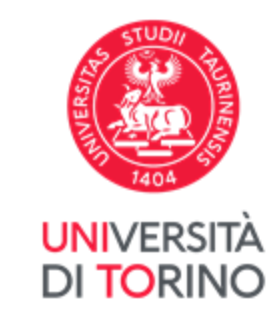

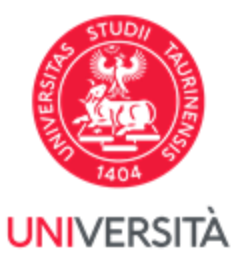

DI TORINO

### **FAQ 8. Come aggiungere il badge ad un sito web/1**

E' possibile esporre ciò che si sa fare in modo tale che **recruiter e valutatori** possano vedere di cosa si tratta, come/cosa si è appreso, e valutare il **valore e verificarne la validità**

Un OB pubblicato su un proprio sito Web è come dare voce all'azienda, al formatore, all'associazione in cui hai sviluppato la tua competenza e consentire loro di testimoniare la tua padronanza della **competenza**.

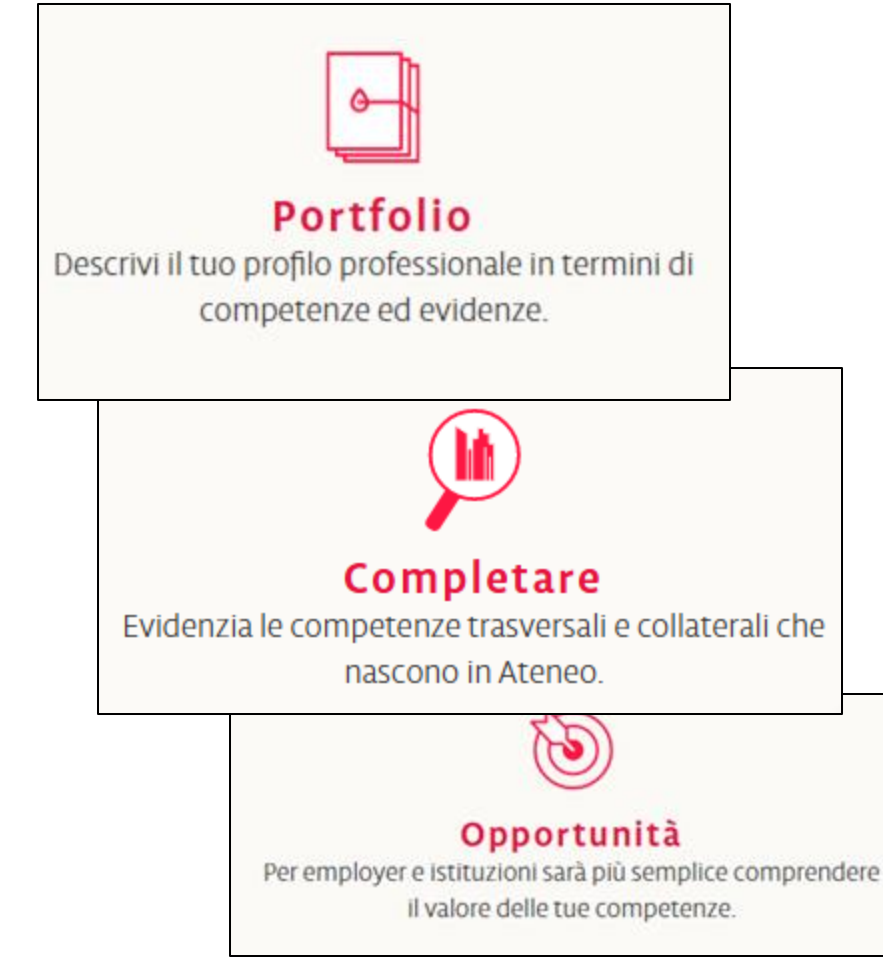

### **FAQ 8. Come aggiungere un badge ad un sito web/2**

.Bestr

.Besti

Per rendere tutto più semplice, BESTR ora dispone di una chiave "embed", che genera il codice html da inserire nella **tua pagina web** per mostrare il tuo Badge e collegarlo al tuo Award su BESTR.

Per ulteriori informazioni, [clicca](https://blog.bestr.it/it/2017/07/27/aggiungi-un-badge-al-tuo-sito-web) qui

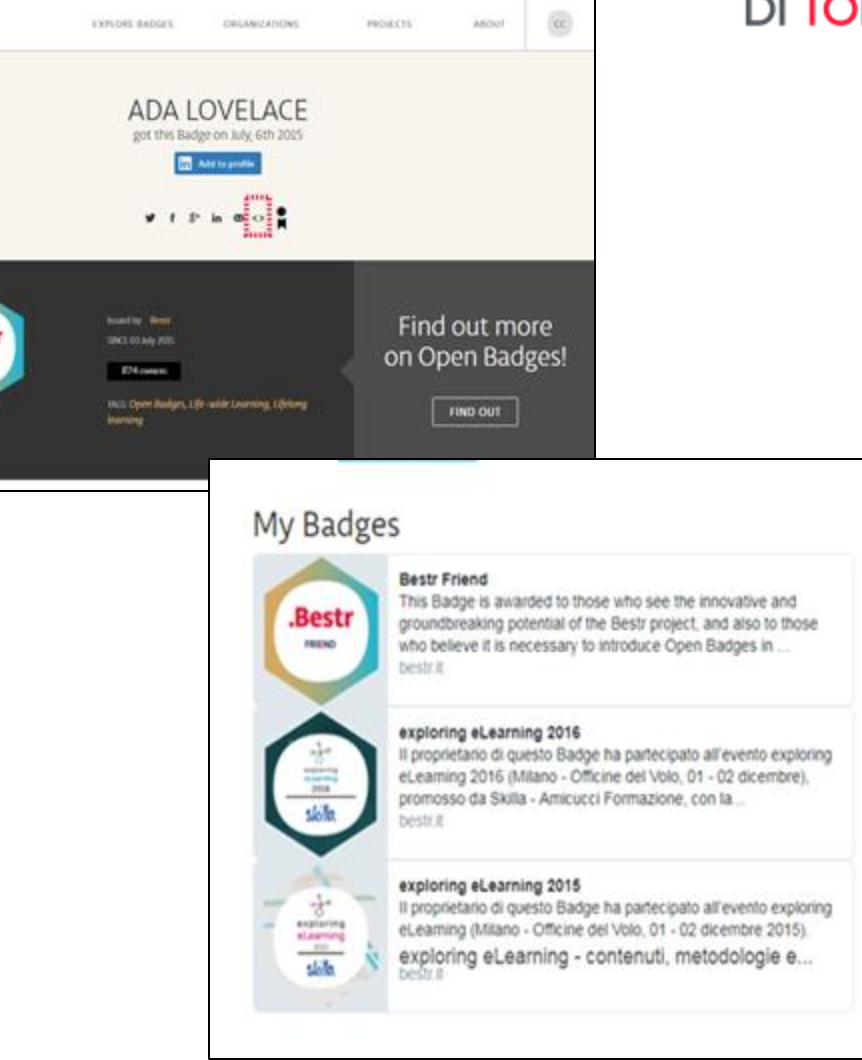

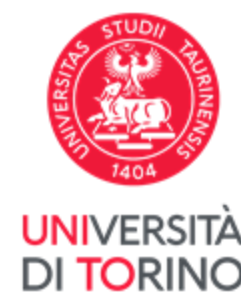

## **FAQ 9. Come aggiungere un Badge al mio Curriculum Vitae/1**

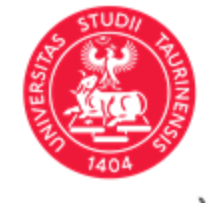

**UNIVERSITÀ** DI TORINO

Gli OB sono il modo in cui coloro che si sono formati o hanno assistito alle tue **capacità** possono attestare ciò che sai fare: un **OB è come una brevissima lettera di referenze** che puoi **aggiungere** direttamente **al tuo curriculum**.

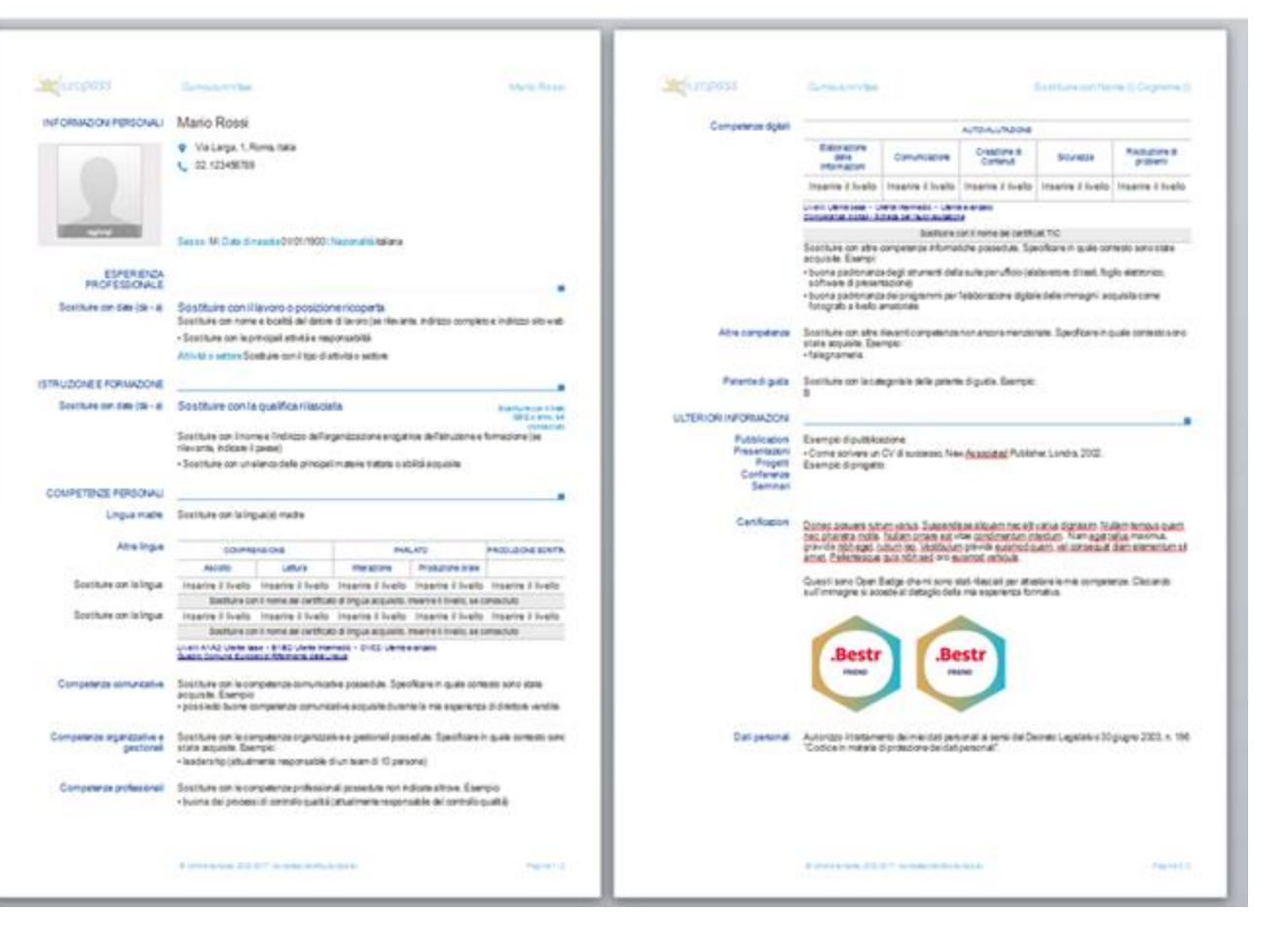

### **FAQ 9. Come aggiungere un Badge al mio Curriculum Vitae/2**

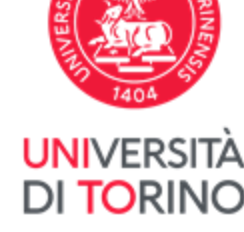

#### **Aggiungi all'immagine del Badge il link alla pagina award su Bestr**

Questo punto varierà a seconda del programma usato per creare il Curriculum.

Ad esempio in **Microsoft Word:**

Clicca sull'immagine del Badge (che hai appena copiato nel tuo Curriculum Vitae.doc) e seleziona la voce **"Collegamento ipertestuale".**

Nella finestra che si aprirà, **inserisci l'URL della pagina award del tuo Badge** e dai l'OK. Si tratta di un URL del tipo:

#### **https://bestr.it/award/show/.....**

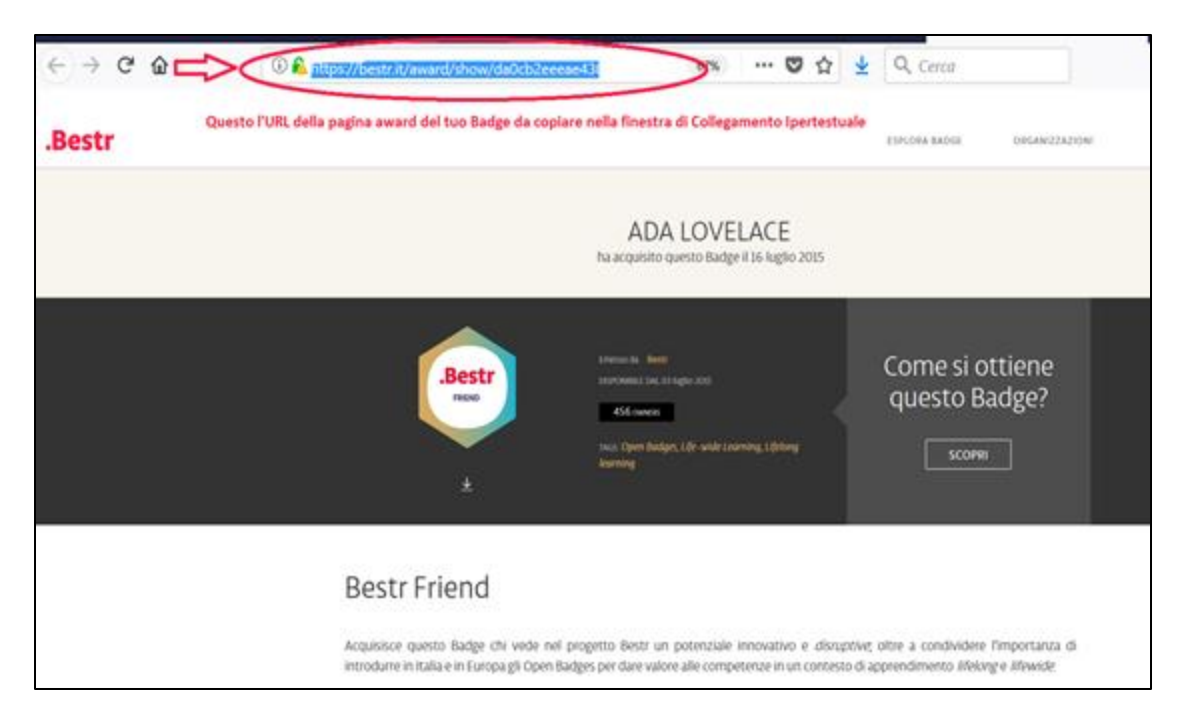

## **FAQ 9. Come aggiungere un Badge al mio Curriculum Vitae/3**

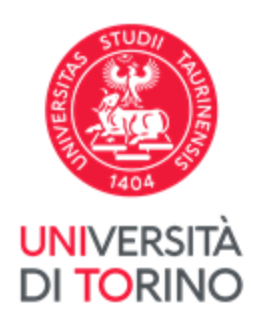

Chiunque legga il tuo curriculum potrà cliccare sull'immagine e verificare che il Badge esiste, è attivo e sapere quali criteri di assegnazione sono stati utilizzati e tutti i dettagli e le informazioni pertinenti. Per ulteriori informazioni, [clicca](https://blog.bestr.it/en/2018/02/01/how-add-badges-your-curriculum-vitae) qui

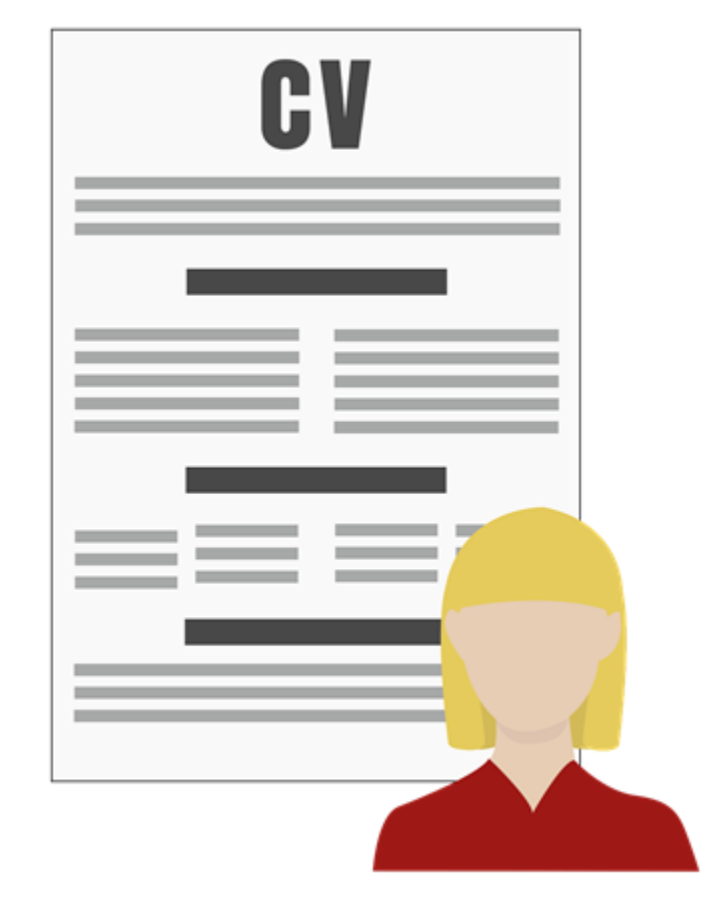

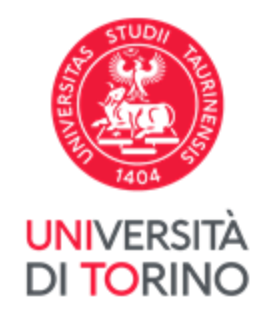

## **FAQ 10. Come impostare l'accesso con lo SPID/1**

Una volta fatto il login piattaforma BESTR con le credenziali SCU UniTo è possibile impostare più email personali e anche quella associata allo SPID.

La procedura per l'accesso è:

- Digitare **Torino** nel campo **Istituzione**
- selezionare Università di Torino dal menu a tendina
- inserire le proprie credenziali SCU UniTo
- accettare il regolamento GDPR

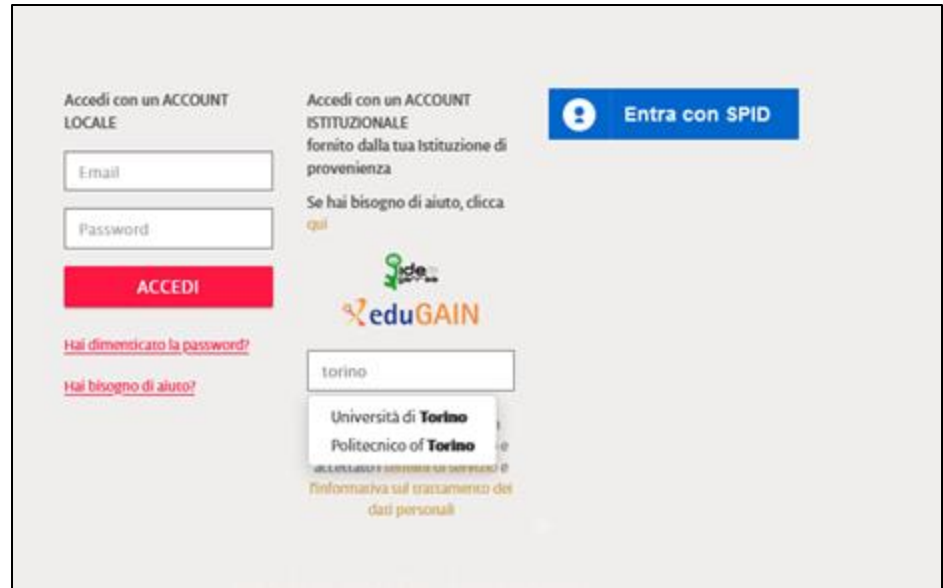

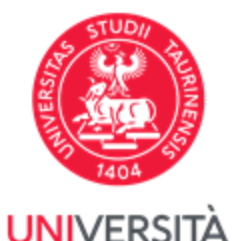

## **FAQ 10. Come impostare l'accesso con lo SPID/2**

- cliccare su **ACCETTA** sull'invio delle informazioni sul trattamento dei dati personali del servizio per procedere (Figura 1)
- nel menu a tendina a destra sotto le tue iniziali, selezionare **IMPOSTAZIONI UTENTE** (Figura 2)

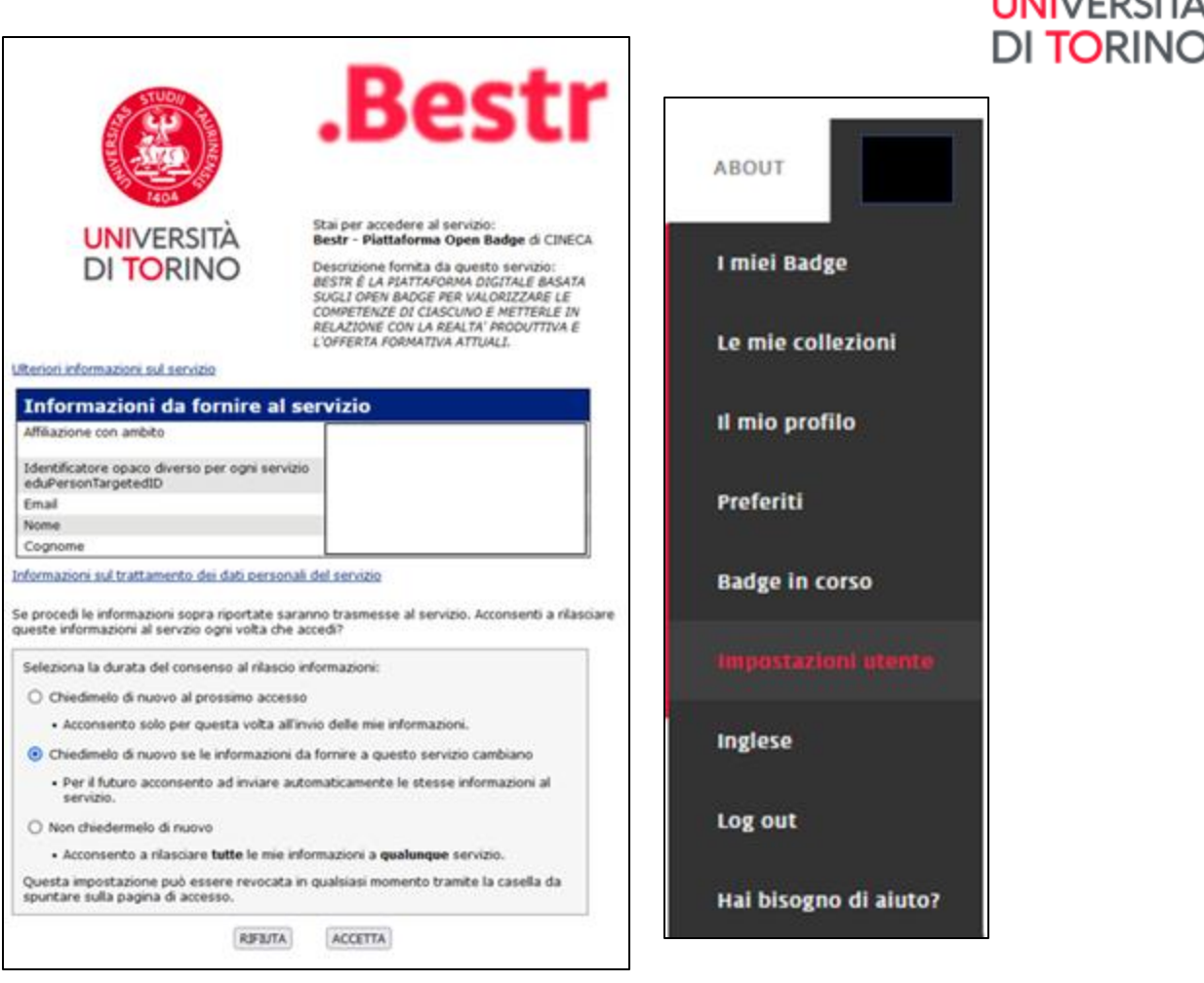

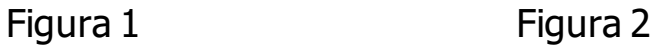

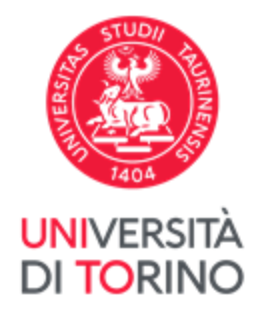

## **FAQ 10. Come impostare l'accesso con lo SPID/3**

- cliccare su **IMPOSTAZIONI UTENTE dal menu a tendina**
- nella sezione **Email** aggiungere un indirizzo email personale e/o quello associato allo SPID, oltre a quello di UniTo associato all'assegnazione
- **CONFERMARE** cliccando sul link che viene inviato all'indirizzo email inserito
- selezionare quale deve essere l'email principale nella colonna **PRINCIPALE**

**Una volta impostato è possibile accedere con lo SPID, oltre alle credenziali SCU UniTo o l'account locale registrato**

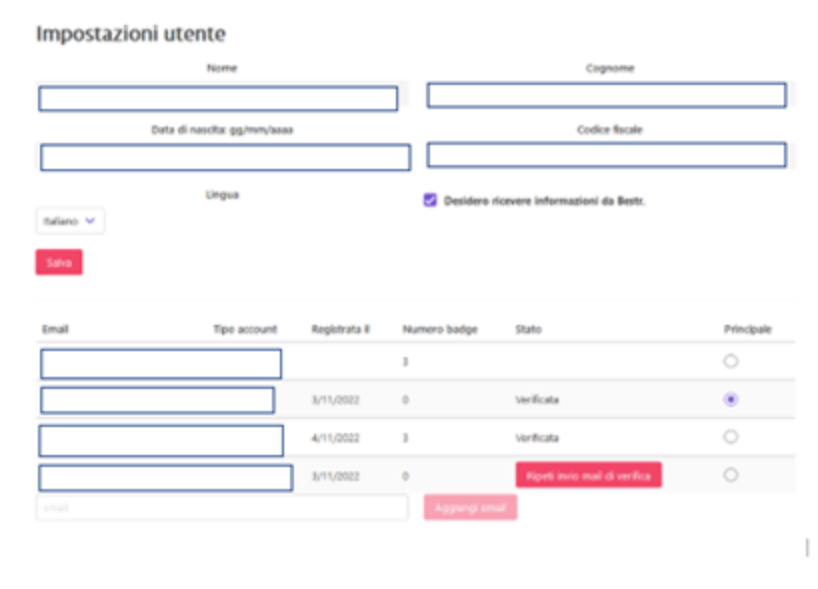

## **FAQ 11. Come attivare l'assistente AVA su BESTR**

Se clicchi su **icona di AvA**, compare **l'Assistente Virtuale** che ti aiuterà e risponderà alle tue domande, individuando le parole chiave Ο Contattaci Trova le risposte alle domande più comuni poste dagli utenti di Bestr. Leggi le FAQ di Bestr Come possiamo aiutarti? Raccontaci il tuo problema Devo ritirare un Badge ma ho perso la mail di invito. Per le FAQ Ho guadagnato il mio Badge in ambito. Università Il Badge mi è stato assegnato da. <https://bestr.it/support/contact/?ln=it> Università degli Studi di Torino Il Badge che devo ritirare è ... Corse intensive di Commicazione Scientifica "BENCH TO PUBBLIC: FROM ZERO TO HERI?" Como teorico pratico di Comunicazione Scientifica "Guida sul campo per comunicatori della scienza" Corso Universitatio di Aggiornamente Professionale (CUAP) "Valutatione di impatto sociale" Cure pullutive a tengia del dolore Cure palliative e tempia del dolore per puisologi Casana in Circola, Saminario parmamento dalla Società Conseilene 2022 Deglotologia Diagnosi e terapa della scalatta di Alzheimer e delle altre demente Diretions strategica della aziende sanitaria Disturbi delle sviluppe a difficoltà di apprendimento Ecocardagrafia in ambito charagico intensivo e interventistica strutturale Ecografia diagnostica ad interventistica del collecografia diagnostica sil interrentratica muscolo-scheletrica siegeste organis in eti podiatrica inepaste organas in età pediatrica per unbracion e infiemi ei pediatrici laureaux compate territorials per infermieri EMI Earlish Madium Instruction 82 17-distributed molekly delpad D/S Scrivi qualcons complexis, disbetalogica materia del metabolismo

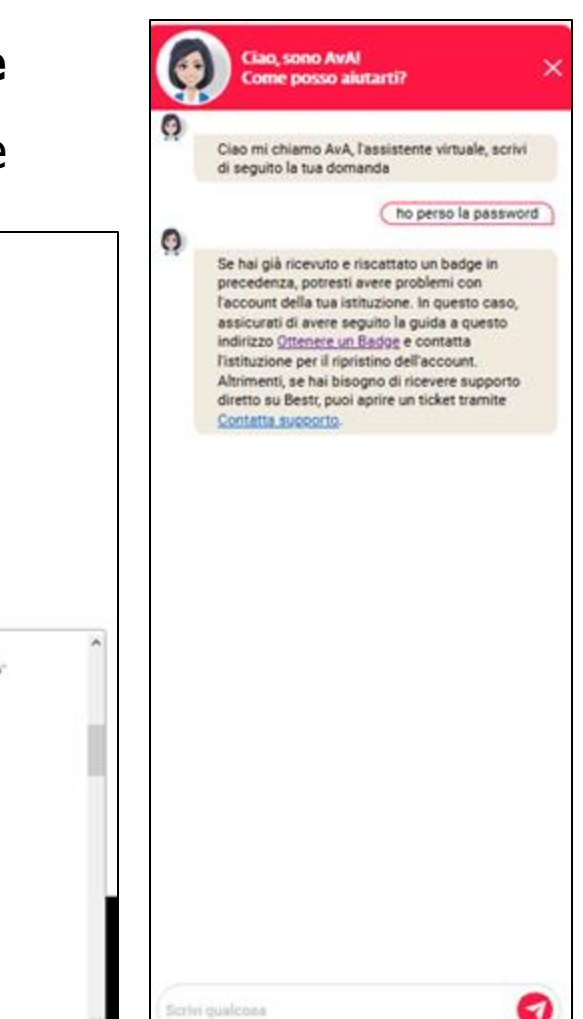

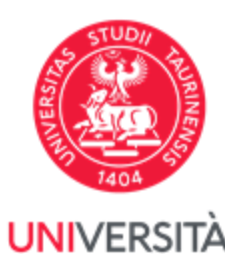

DI TORINO

## **FAQ 12. Come impostare i PREFERITI su BESTR**

Una volta loggato/a, navigando sulla piattaforma in **ESPLORA**, oppure dentro **ORGANIZZAZIONI: Università di Torino,** potrai vedere tutti gli OB pubblicati e cliccare su icona **Cuore** per comunicare che sei interessato/a all'OB. In questo modo aumenterà la Web reputation (Figura 1)

Il numero di Learner interessati ad un OB è indicato al fondo della pagina Web dell'OB (Figura 2, disponibile sia in It sia in EN)

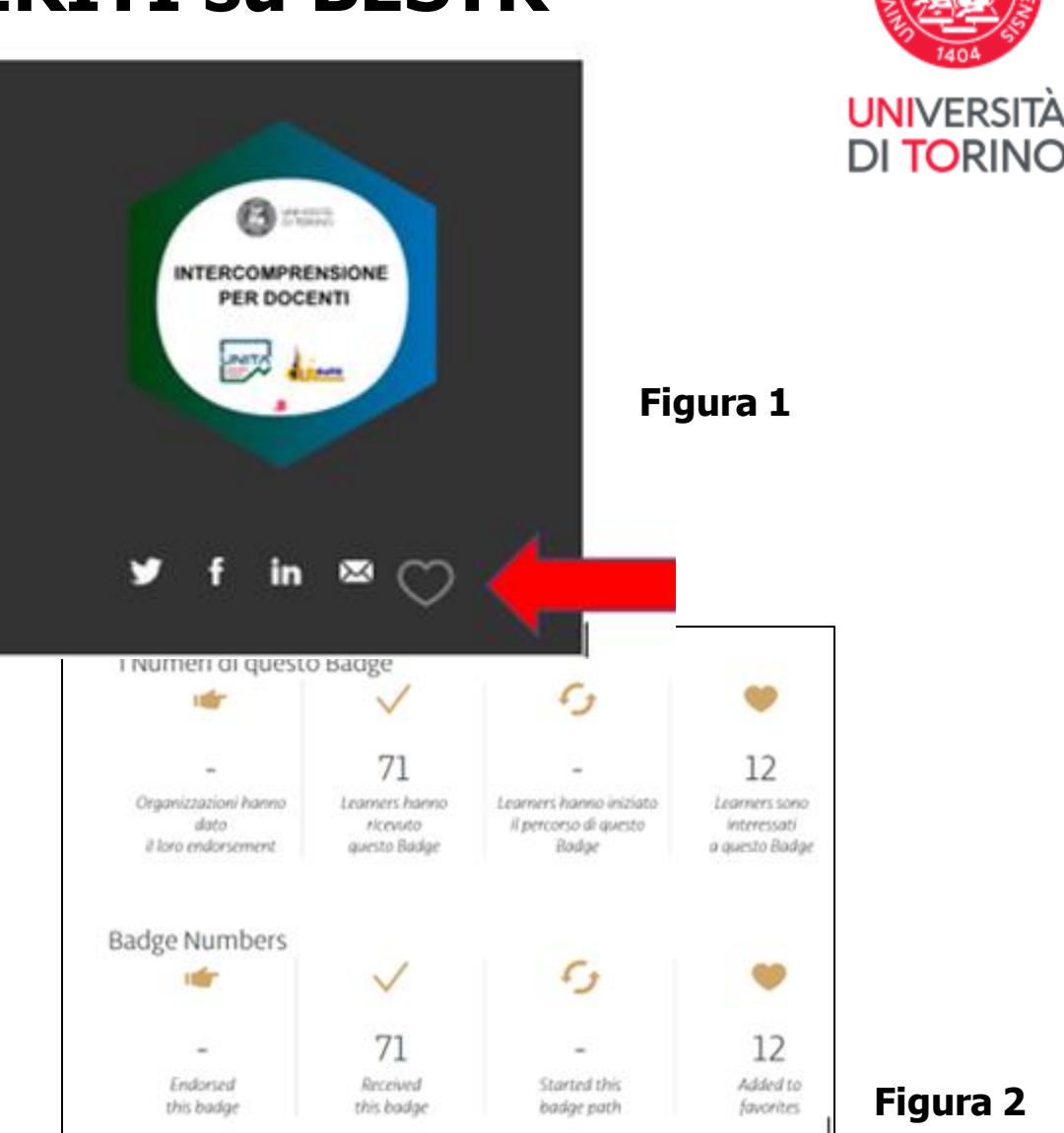

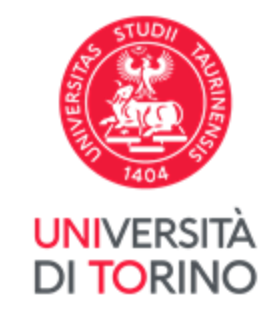

## **FAQ 13. Come aggiungere un Badge esterno**

- Clicca su **Aggiungi Badge Esterno** per caricare altri **Open Badge** e/o URL di *Assertion link* che ti hanno assegnato a seguito di corsi di formazione di aziende/enti esterni a UniTO
- Clicca su **Aggiungi badge esterno** per salvare dalla finestra di dialogo

La piattaforma BESTR sarà il tuo **E-PORTFOLIO** per **collezionare tutti gli Open Badge** che otterrai dal tuo percorso di laurea e oltre, nella tua vita professionale

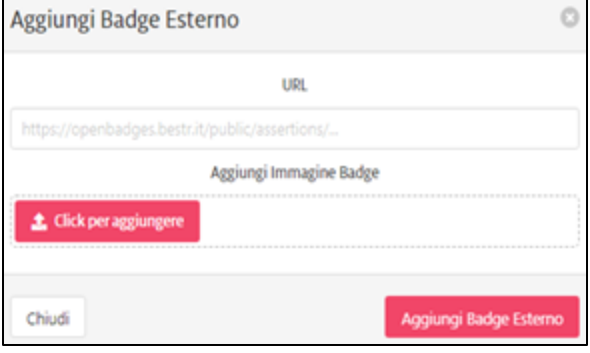

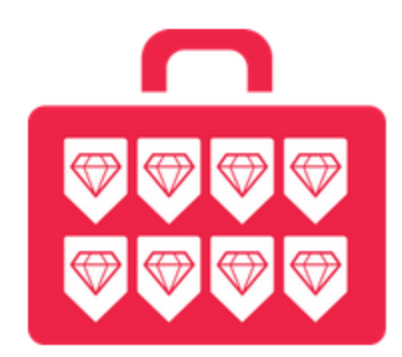

## **FAQ 14. Come è possibile visualizzare l'OB in un'altra lingua**

Tutti gli Open Badge UniTo sono disponibili in versione sia **italiana** che **inglese**.

La versione inglese è accessibile dal menu che compare puntando il mouse sulle proprie iniziali presenti in alto a destra e cliccando su "**Inglese**". **ABOUT** 

#### In Inglese In Italiano **Weight for manufacture and 111 Best middex web** 2.01 pot this Badge on September, 29th 200 ha acquirato questo liadge # 29 sett **B** MANAGE **Construction**  $9.114.000$  $7.1480$  $\equiv$ Find out more **Toruski, & Austin** Scopri di più **HICHART** on Open Badges! Printed by Cole & American sugli Open Badge! **STORY** Connect **SEX YOUR BADGES** VALALYDDI BADGE 4.1 Tompel, Novitely, Connecticing Ender Avenue | Assertant Law [ Brammal ladge] [ Departure [80] RIF E-learning RIF E-learning The Kadge is issued to legislamization for information and services (IBI). Its the Federal Portal of the University of furns, who are Questo Badge viene acceptato at RR (Nebron) per le informazioni e i sevosi nel Portale Federale di Atenee) dell'Università degli Studi responsible for management of the e-learning environments of the University on the Moodle platform and coordination of e-learning di Sarino che sono inciatori della pestone degli antianti e leaming di Atoneo ni partalorma Monde e del coordinamento delle extuators generated essensity. reunative di e-fourning attivale dalla programmatissa. Programmet for a laurang and tool that is available to the structures involved in scarting. for setting up training activities in Te letable di a learning sono seu texenento a disposizione delle teurose che si occupano di didantica per la realizzazione di attività e-learning mode, understood as a support tool for traditional teaching. formative in medalitä e licariang, eterar come solumente di supporte alla delastica tradictenale The UF are the reference figures for the management and coordination of e-learning activities and the post of reference for use of 1989 some il relativamiento pur la gendienne e il coombinamiento delle attività di e linaming e unico il pureo di rifereneme per l'anticon del the tystem by trachers and students, as well as working to promote the service. staima da parte di docenti e studenti e operano per la promotione del sensite. This haday great subdity to the visitority of competences of the C. Regiming HIP than to further withhelm containment persons the WFA Anareman **Black Island** Legal of any

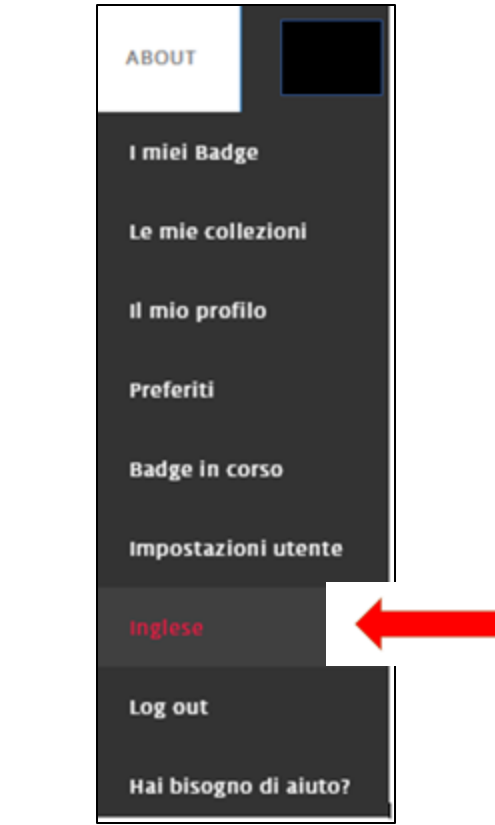

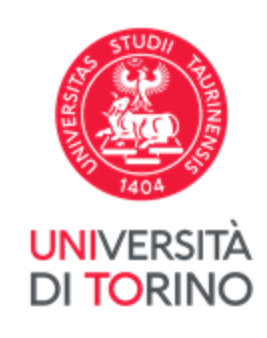

## **FAQ 15. Stampa del certificato dell'OB vs Download dell'OB**

Se si clicca sull'icona **Coccarda** (Freccia n.1) è possibile scaricare il certificato dell'OB, se disponibile (Figura A)

Se si clicca su **Download Badge** (Freccia n.2) si ottiene l'immagine di OB (Figura B) con i metadati e che rimanda alla pagina Award di BESTR.

.Bestr

**FRIEND** 

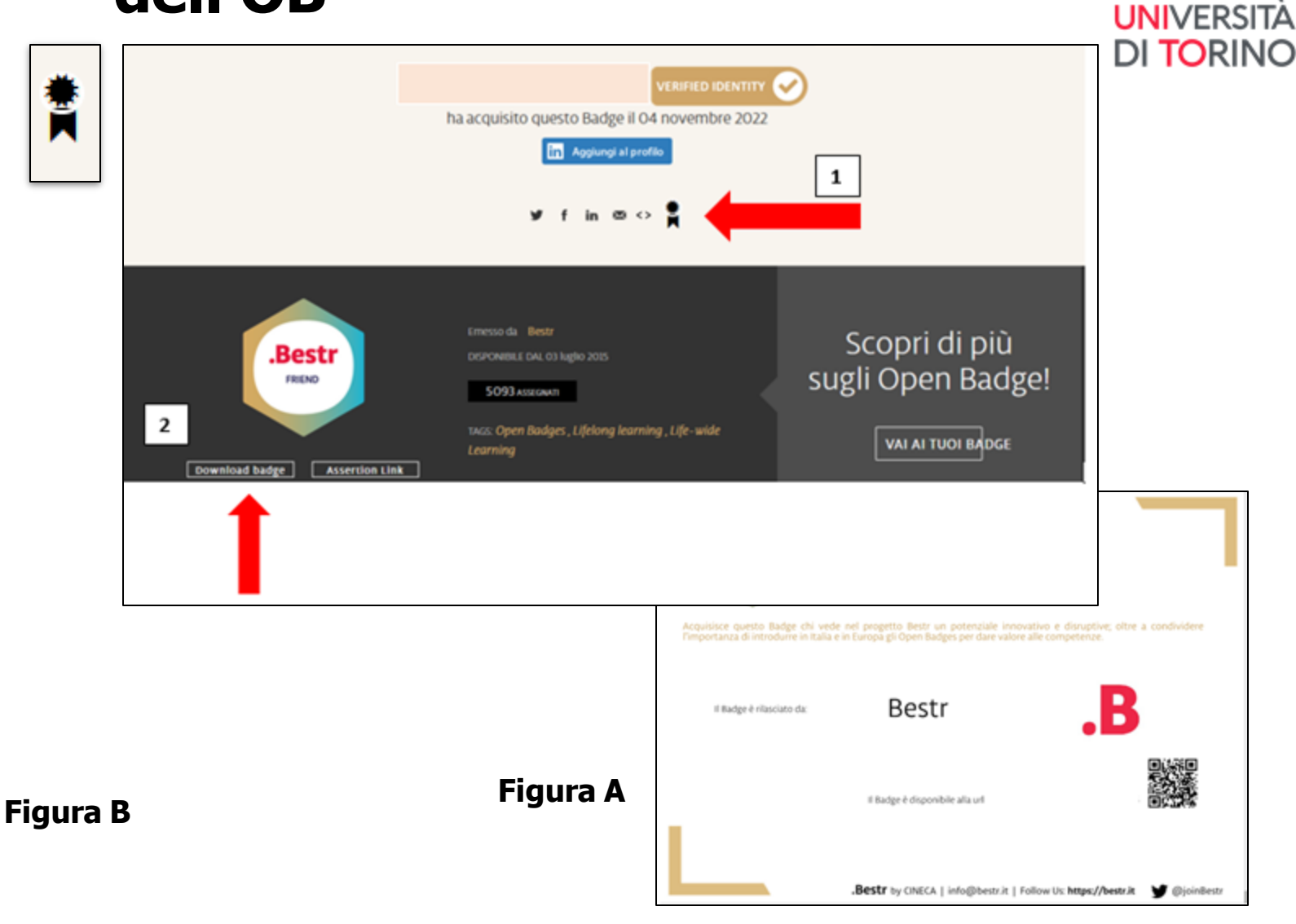

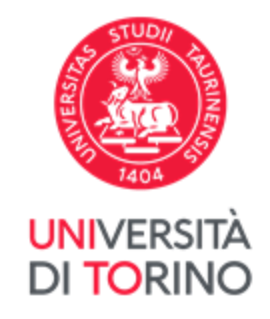

## **FAQ 15. BESTR E ATTORI**

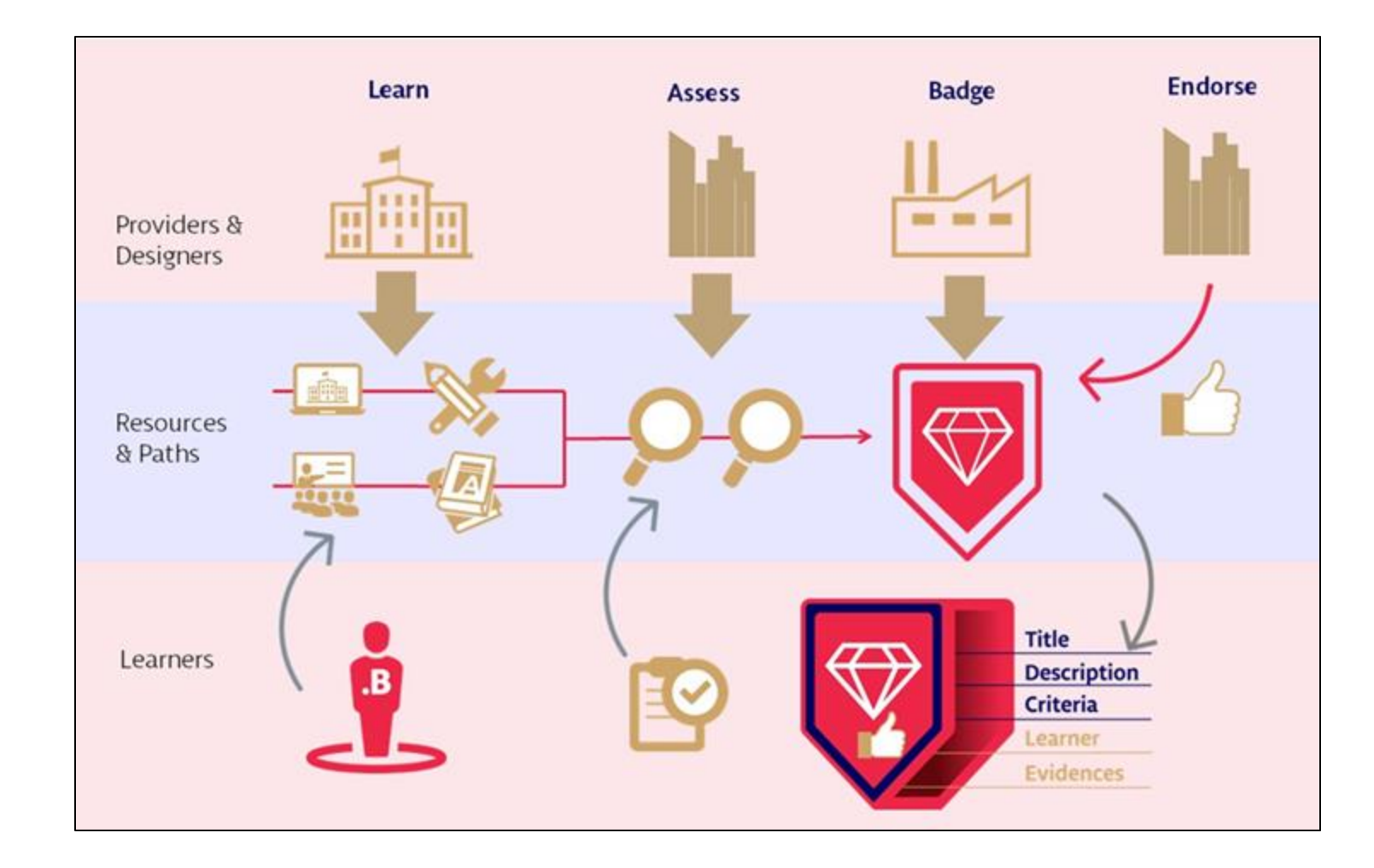

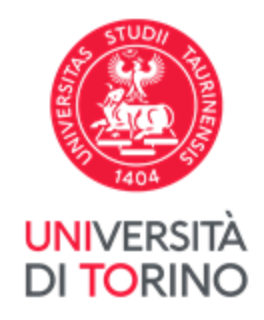

## **16. Lifelong and Lifewide learning**

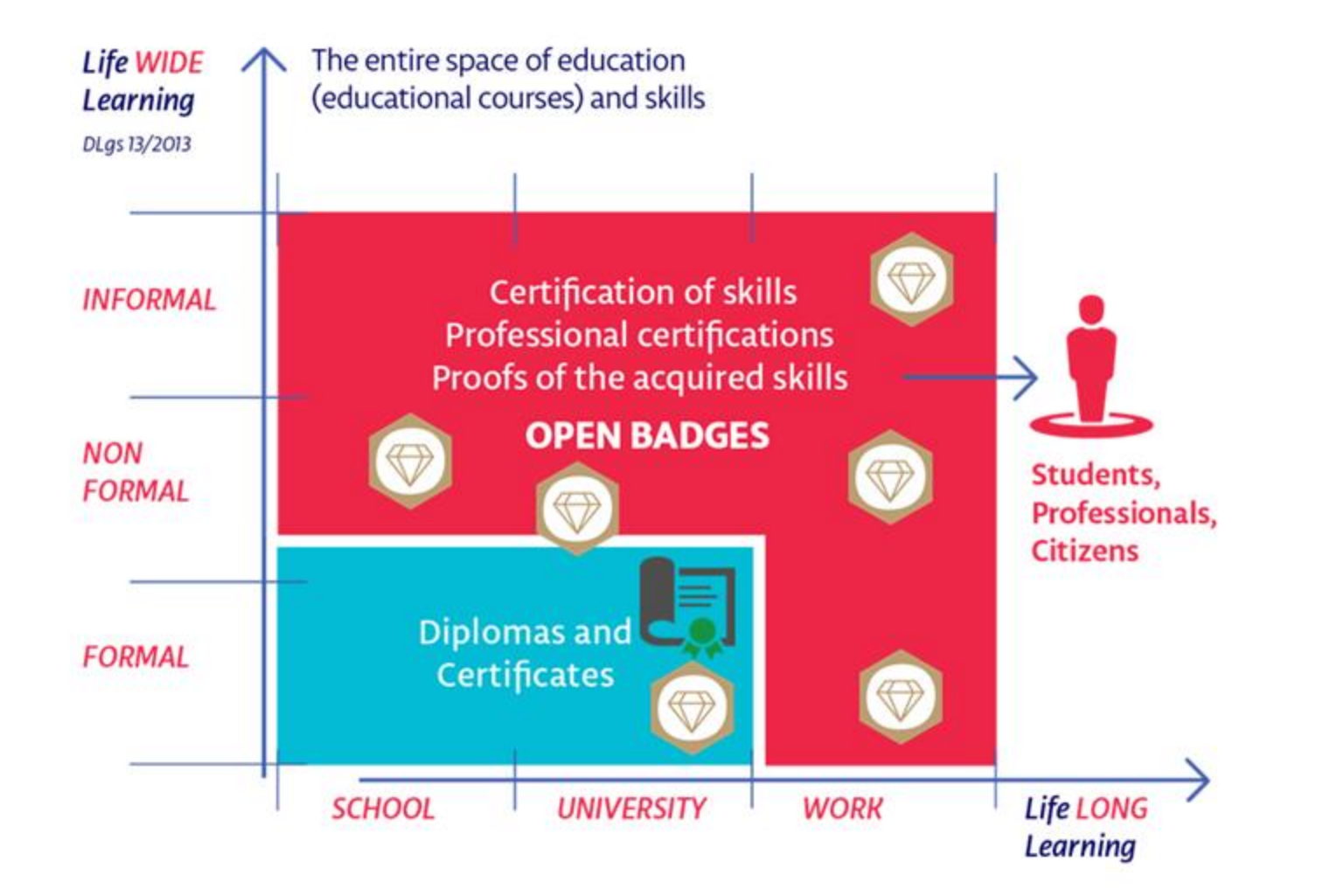

**LifeLong** (*apprendimento permanente*) **and Lifewide Learning** *(apprendimento in tutti i contesti, anche non formali e informali*)

## **Contatti per supporto**

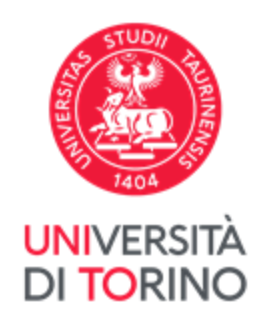

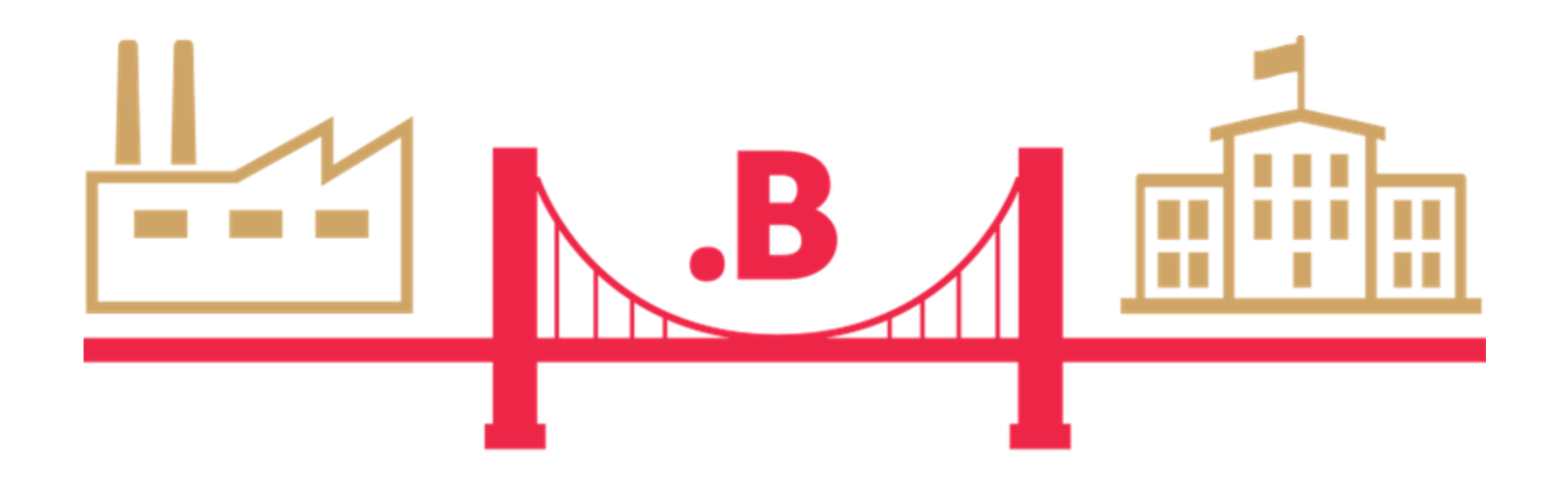

## **openbadge.progetto@unito.it**

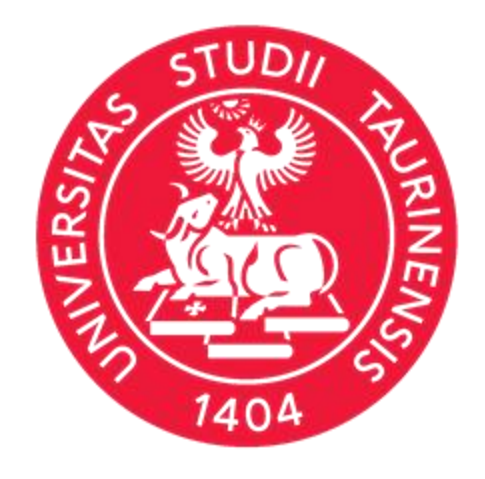

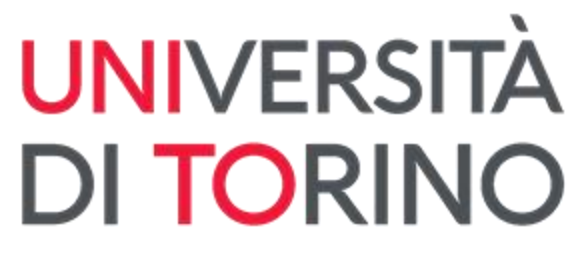

### **Direzione Sistemi Informativi, Portale, E-learning**